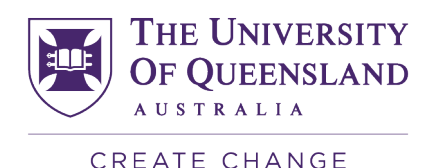

## ATH Email Forwarding request - How to guide

**Step 1: Visit the Submit [a support request](https://support.staff.uq.edu.au/app/support/p/1034/Incident.Subject/ATH%20Forward%20Email%20Request) web page**

**Step 2**. Under Subject, enter "**ATH Forward Email Request**".

**Step 3.** Under Topic, select '**Email setup and management**'.

**Step 4.** Under Category, select '**Office 365**'.

**Step 5.** Suggested request details wording **"I am an academic title holder (Username: [add your UQ username here]. Please forward my UQ email address to <enter your alternative email address>."**

*(Most staff usernames begin with 'uq', followed by the first initial of your given name and the first five letters of your surname. For example: uqjblogg. Because many staff members can have the same surnames and first initials, usernames can also contain numbers. For example: uqjblog3)*

## See Image of the Request Form below

## Submit a support request

▲ / Contact

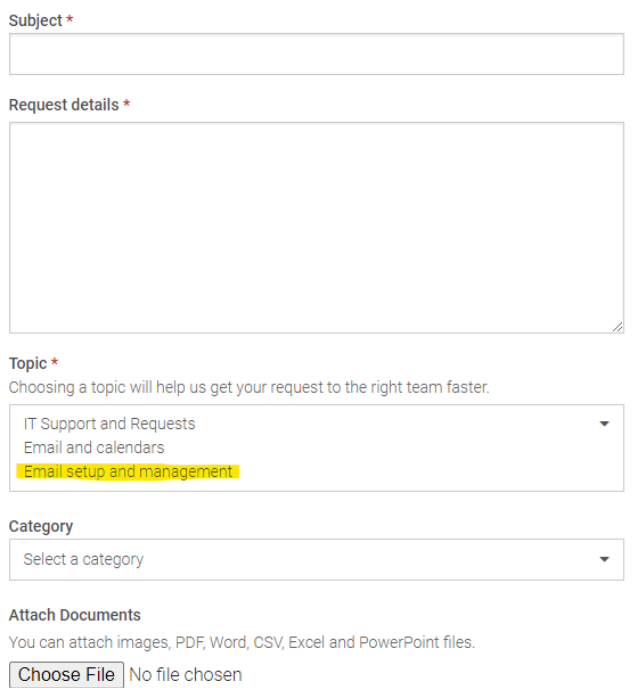

Continue